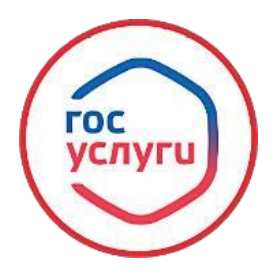

## **«Назначение ежемесячной выплаты на содержание ребенка в семье опекуна (попечителя) и приемной семье»**

**Муниципальная услуга «**Назначение ежемесячной выплаты на содержание ребенка в семье опекуна (попечителя) и приемной семье**»**

**Заявление подается через государственный портал "Госуслуги" (gosuslugi.ru).**

**Вход в профиль заявителя с помощью его логина и пароля.**

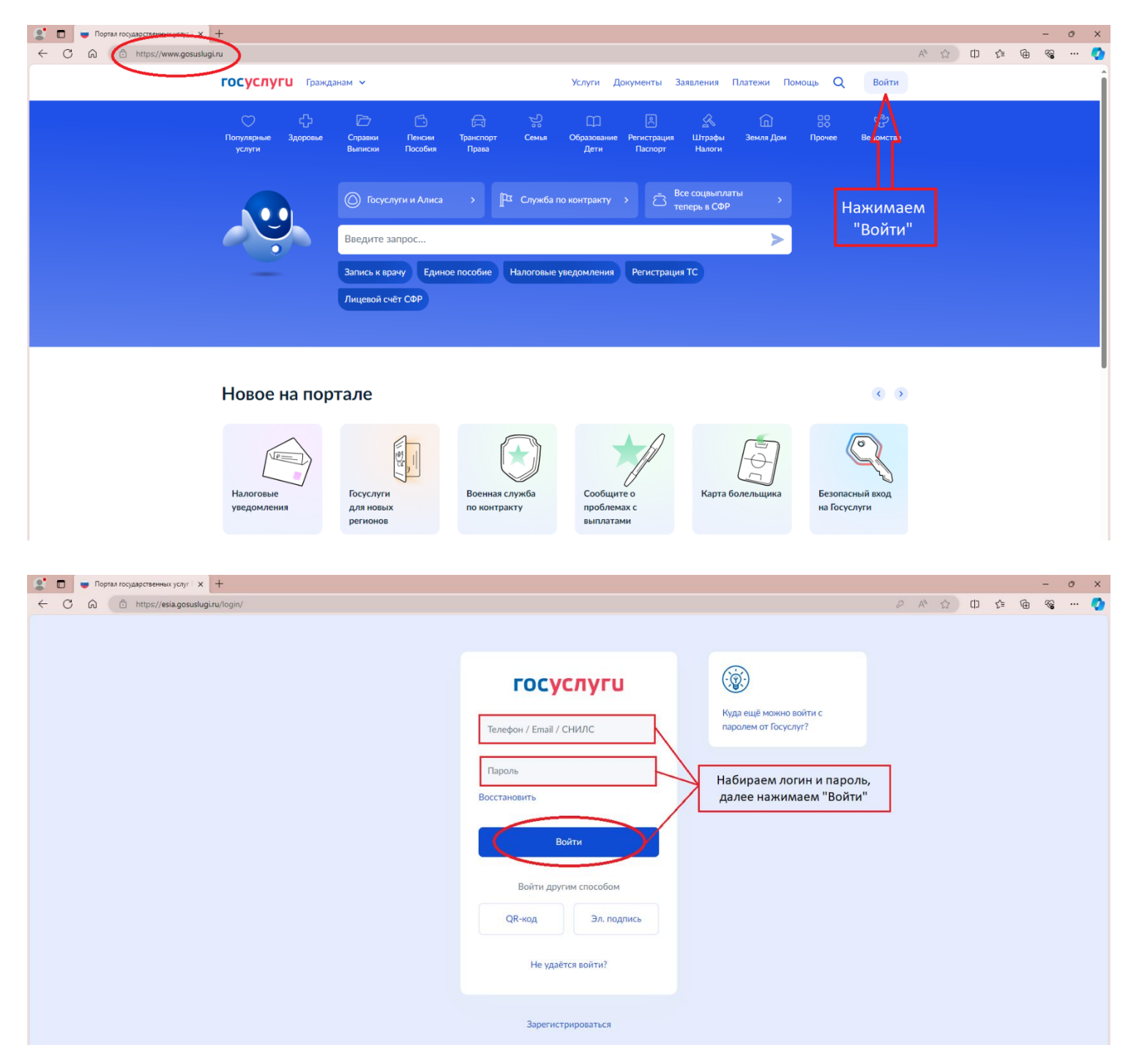

**В поисковой строке «Введите запрос…» начинаем вводить: назначение ежемесячной выплаты на содержание ребенка в семье опекуна.**

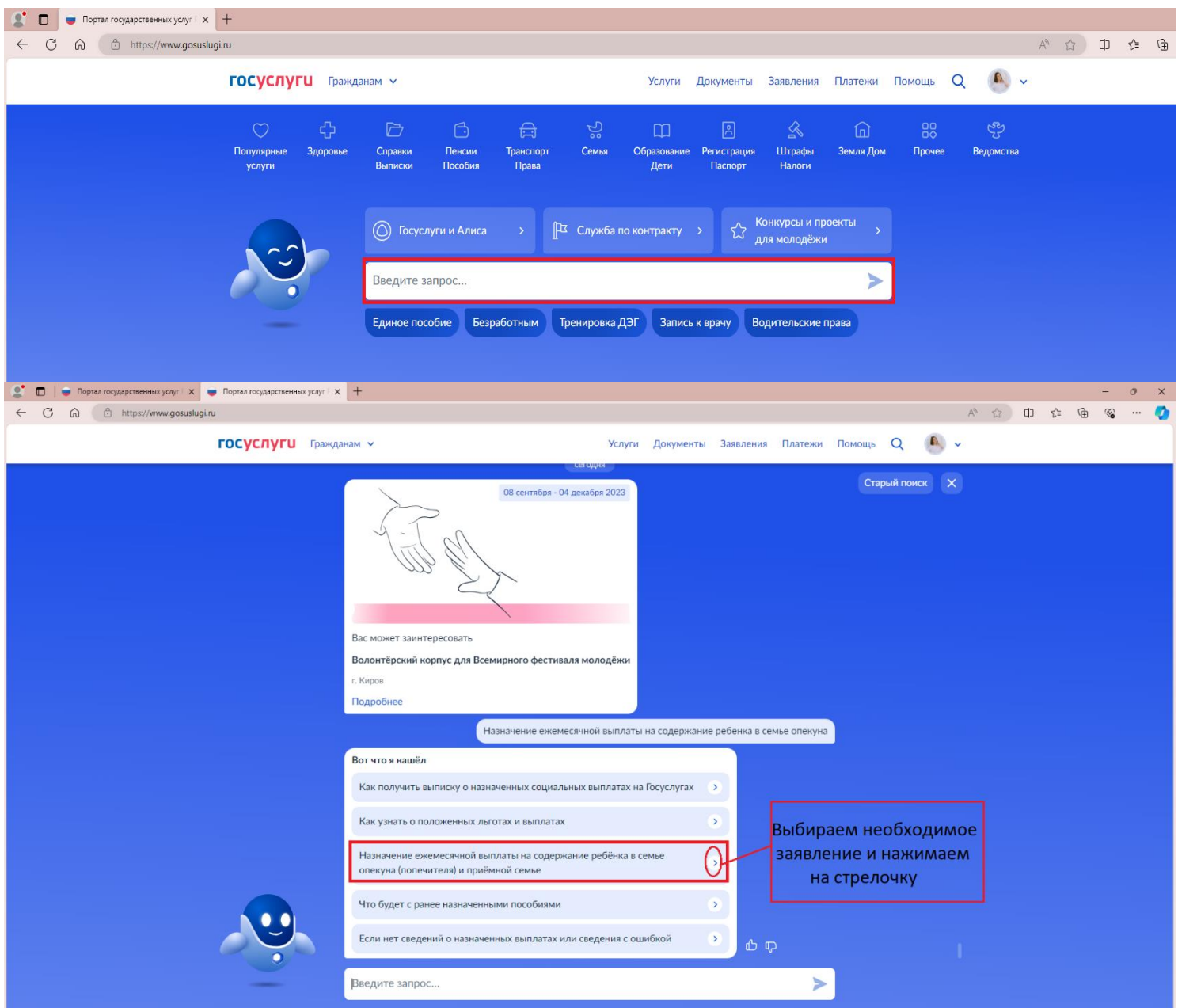

**Для того, что бы подать заявление, необходимо нажать «Начать».**

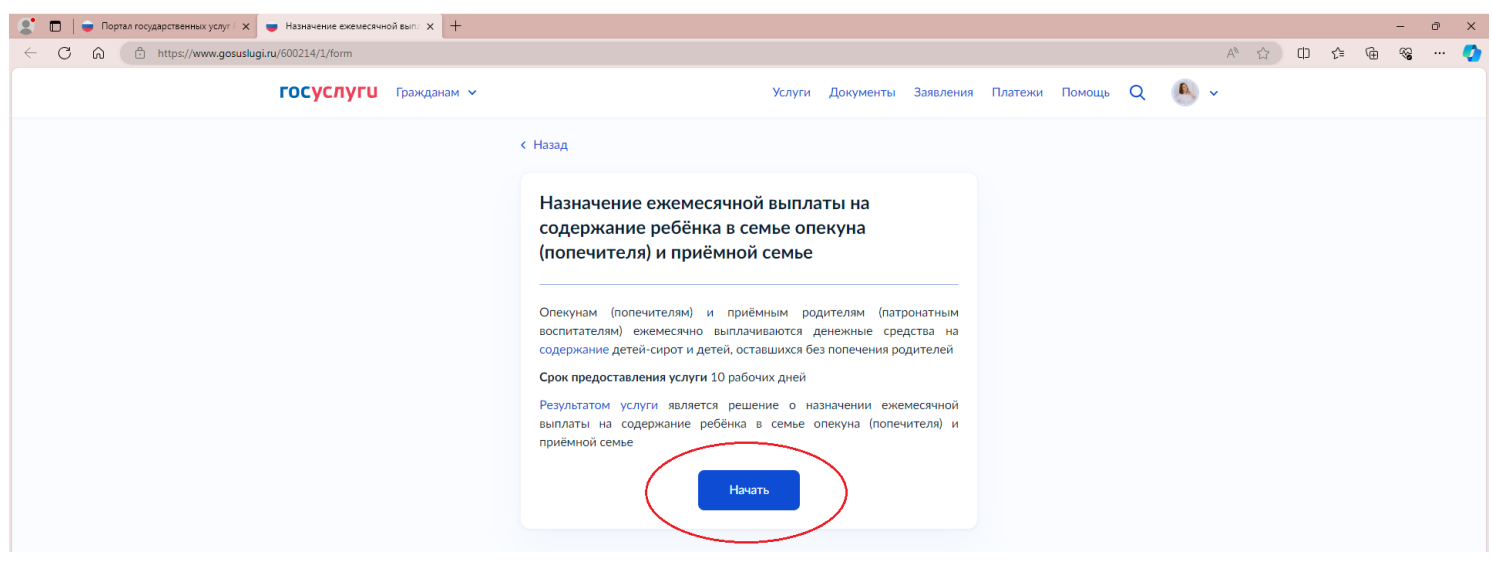

**Шаг 1. Выбираем категорию заявителя (опекун/попечитель).**

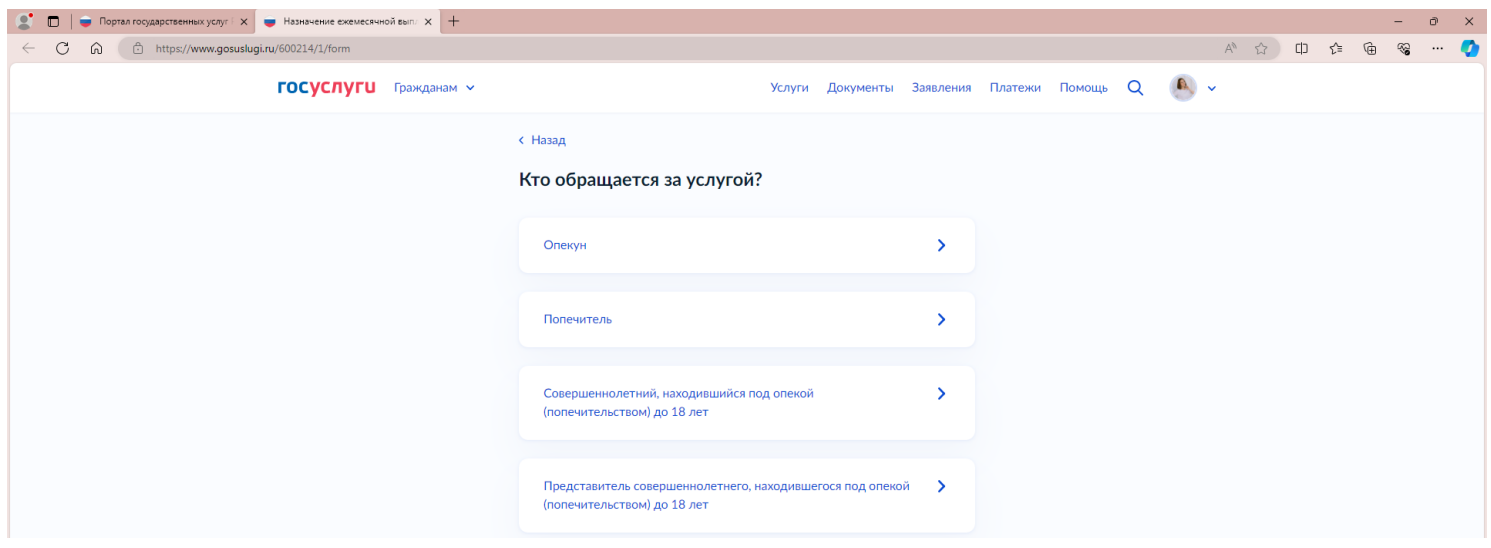

**Шаг 2. Проверяем сведения о заявителе, далее нажимаем «Верно».**

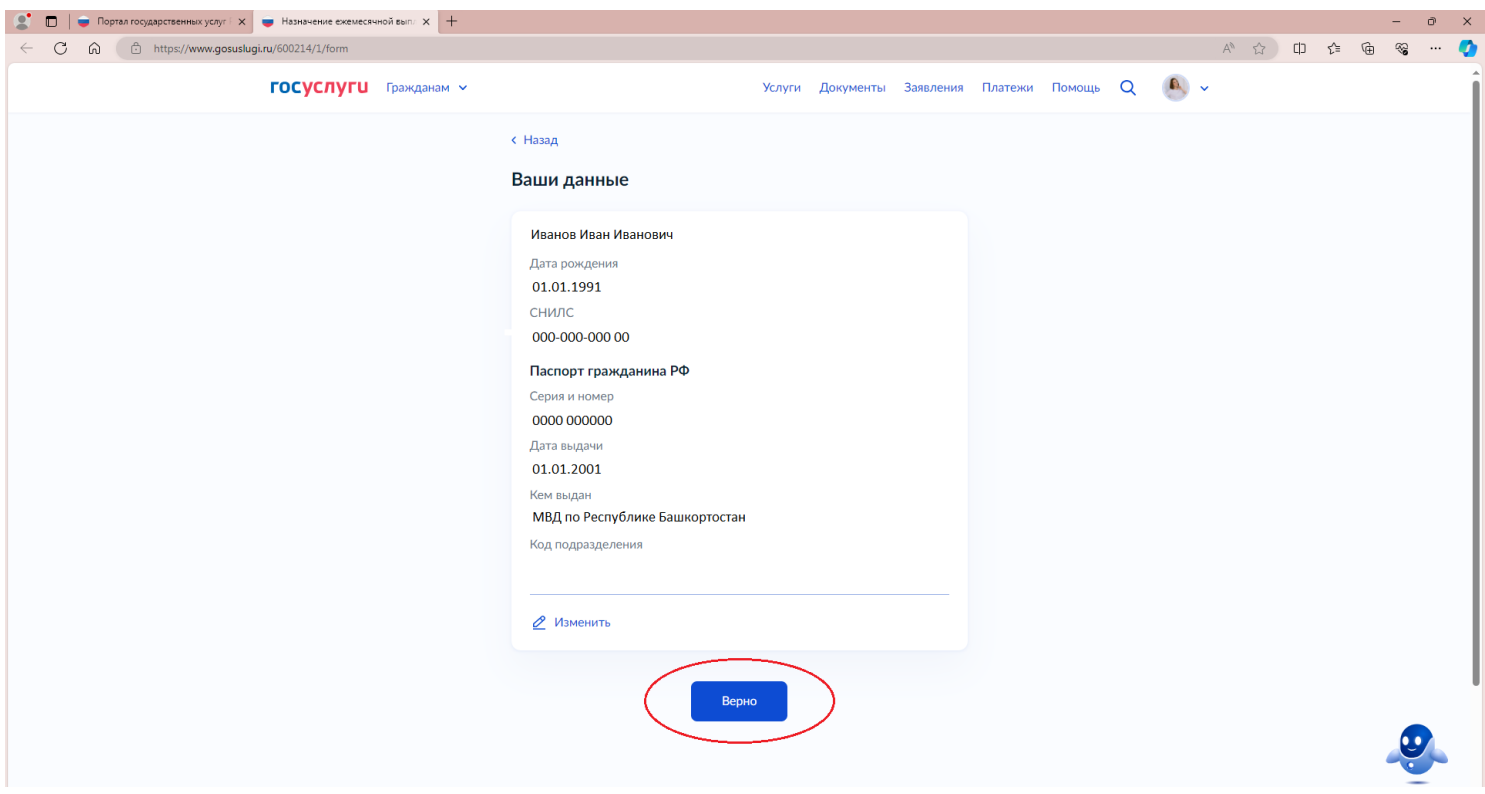

**Шаг 3. По порядку проверяем номер телефона и адрес электронной почты, после каждого шага нажимаем «Верно».**

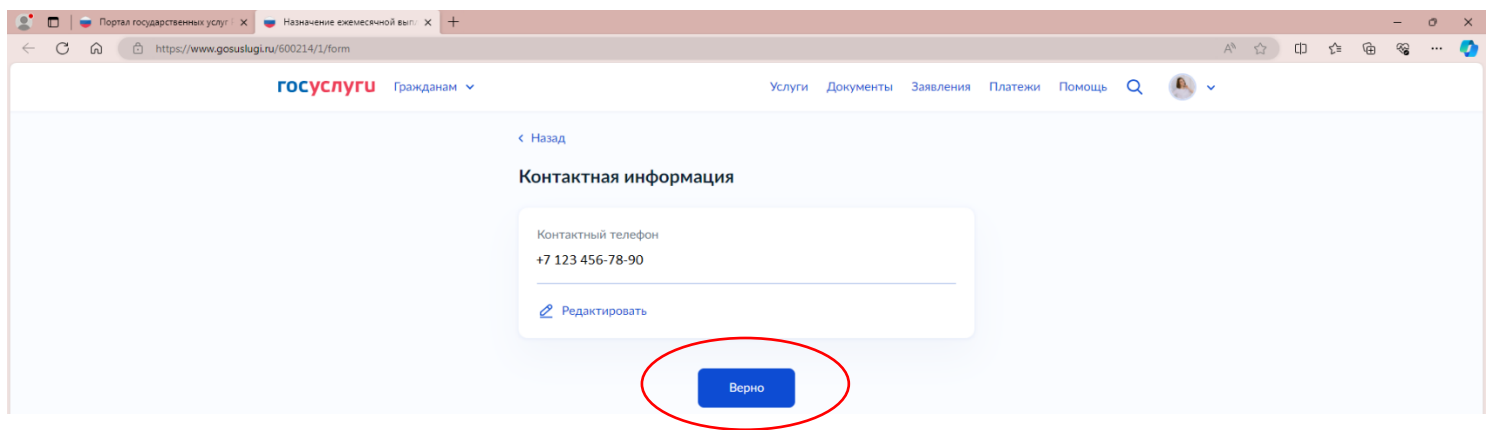

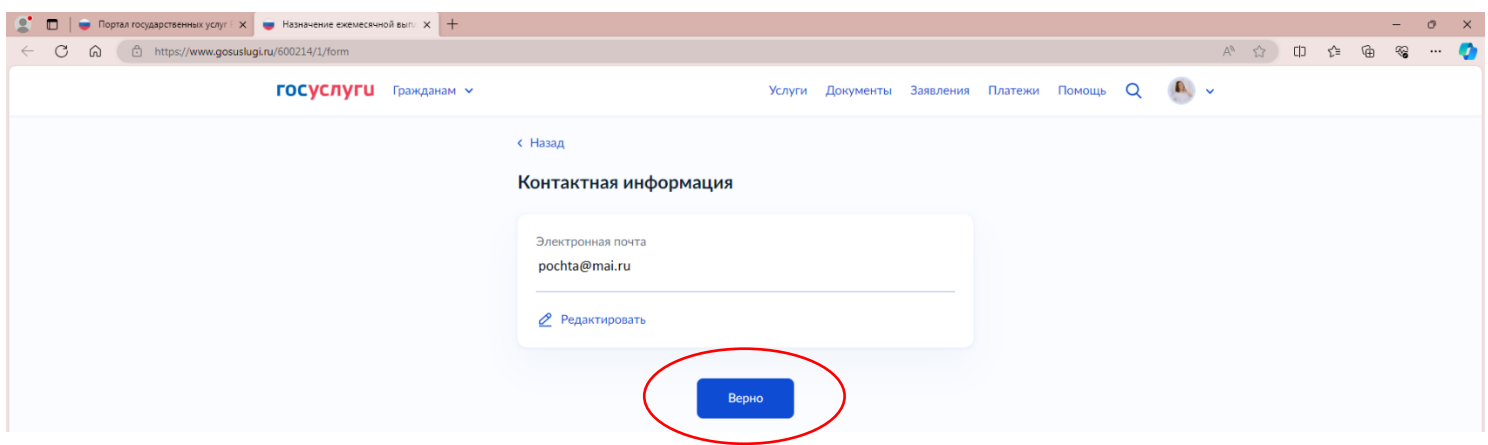

**Шаг 4. Указываем адрес проживания (постоянная прописка/временная прописка), проверяем адрес и далее нажимаем «Верно».**

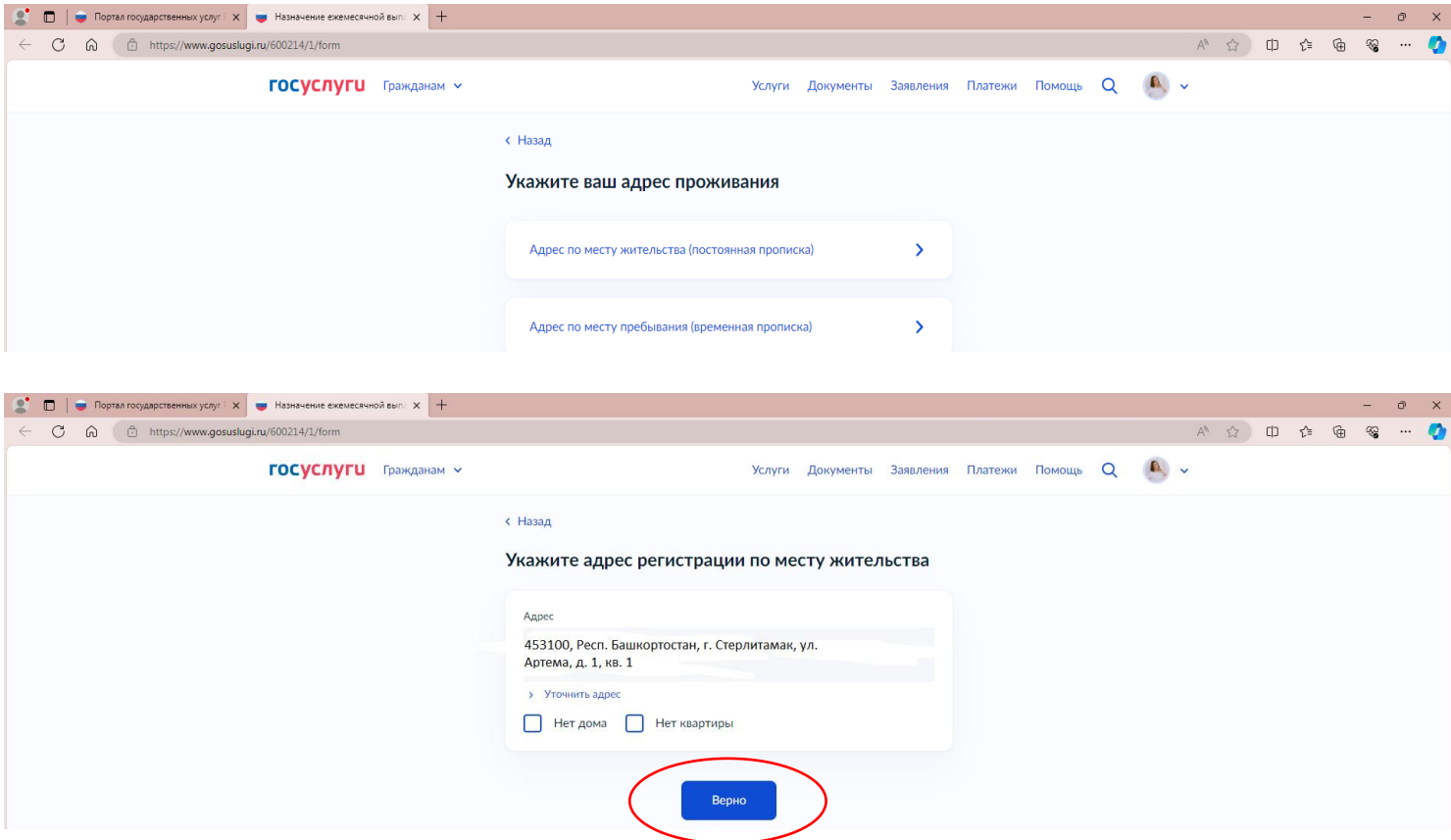

**Шаг 5. Если данные ребенка сохранены в Вашем личном кабинете в Госуслугах, выбираем ребенка из предложенных. Если нет, то нажимаем на кнопку «Добавить нового ребенка».**

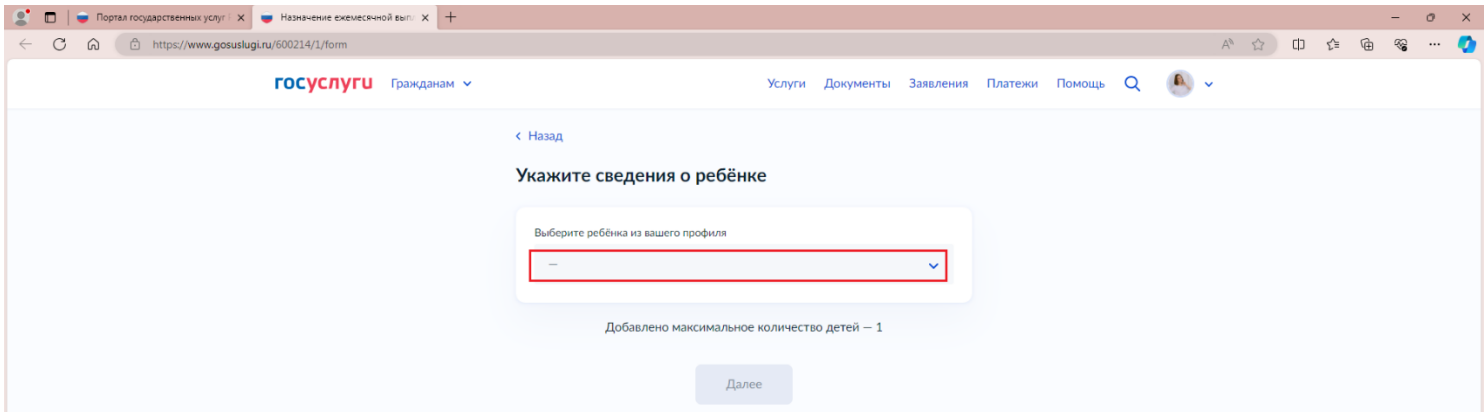

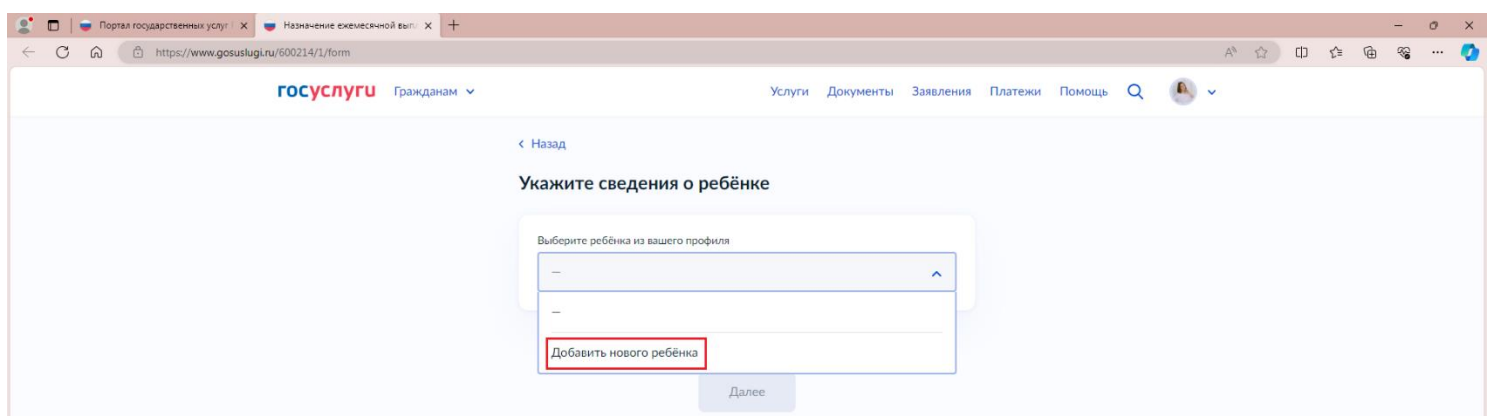

**Шаг 6. Указываем сведения о ребенке и нажимаем «Далее».**

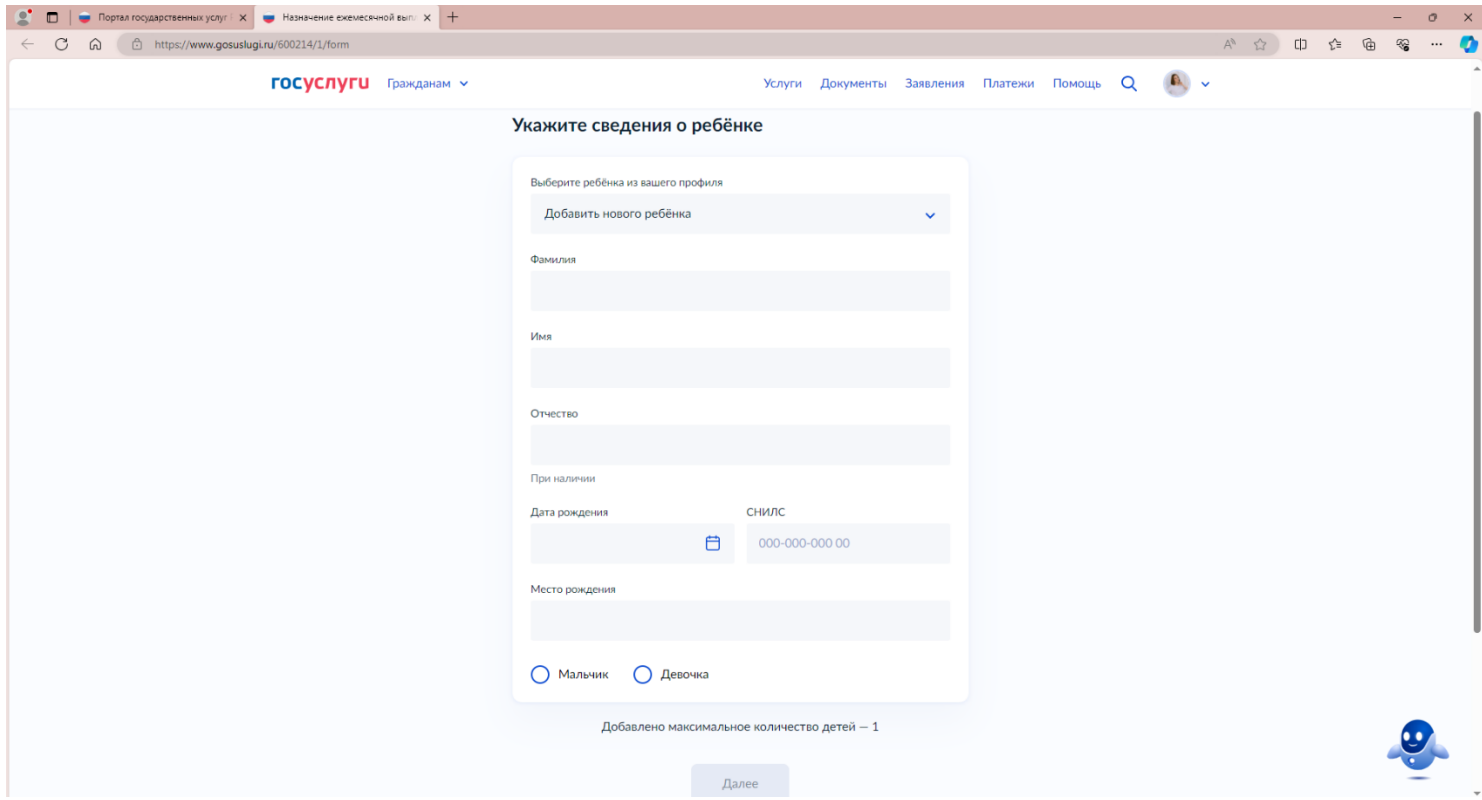

**Шаг 7. Указываем реквизиты актовой записи о рождении ребенка (из свидетельства о рождении), далее указываем место регистрации свидетельства о рождении и нажимаем «Далее».**

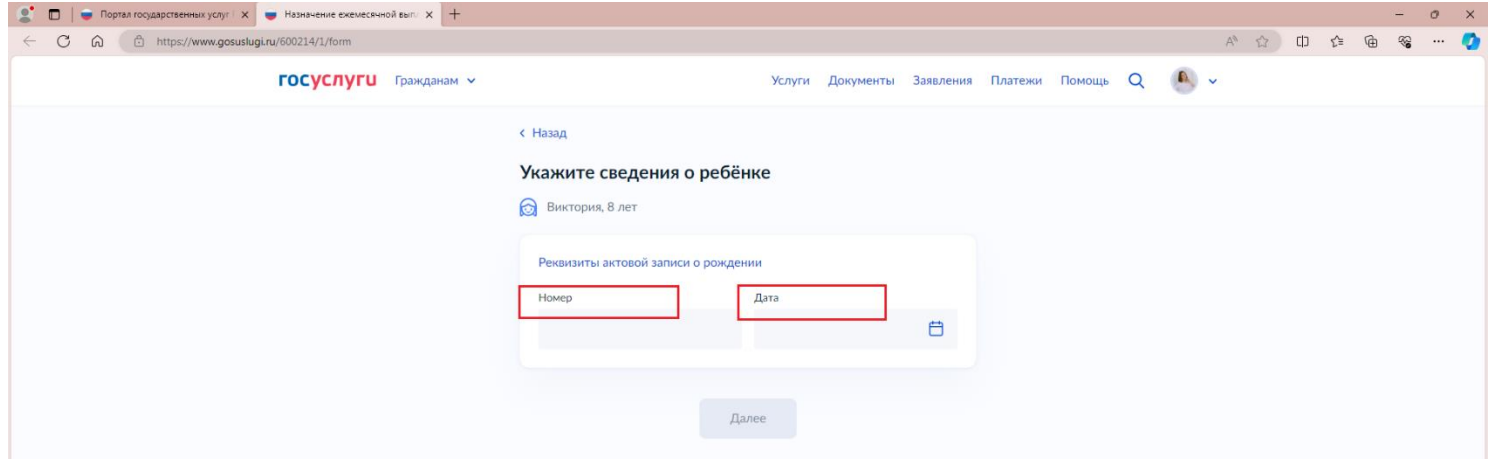

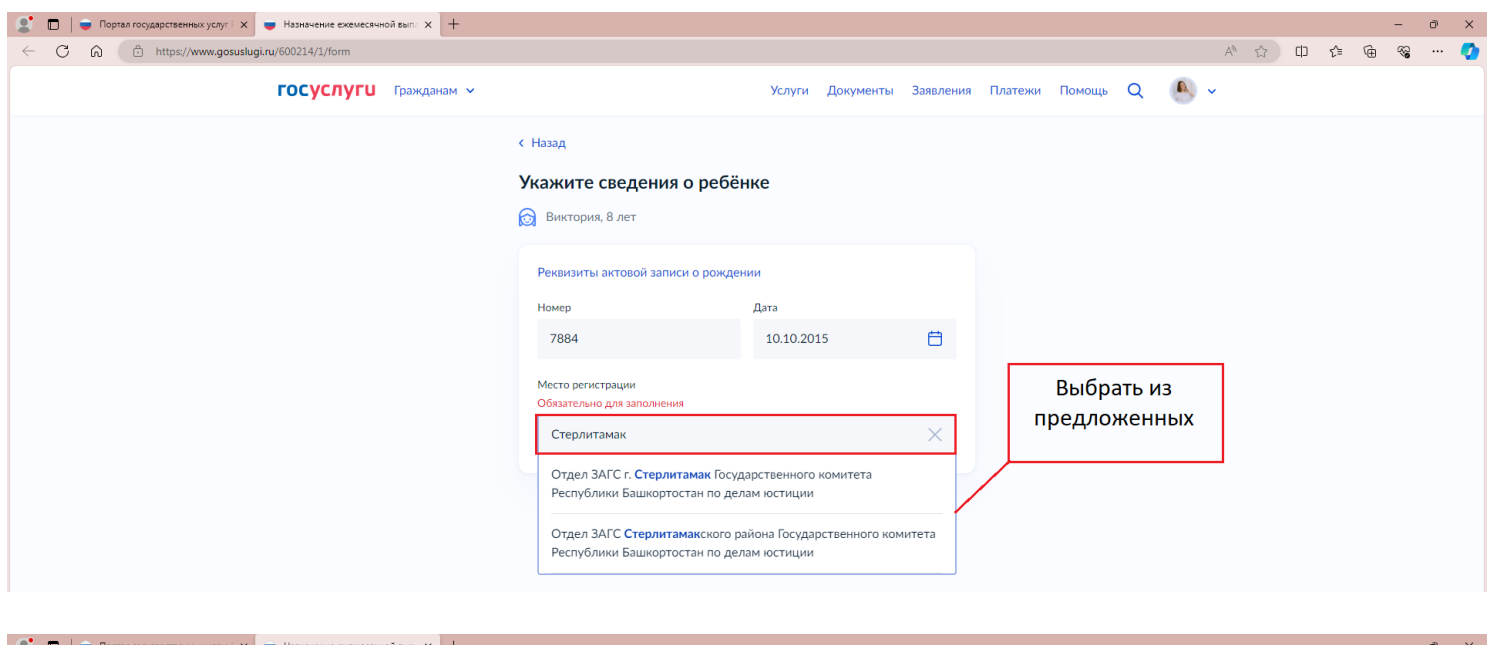

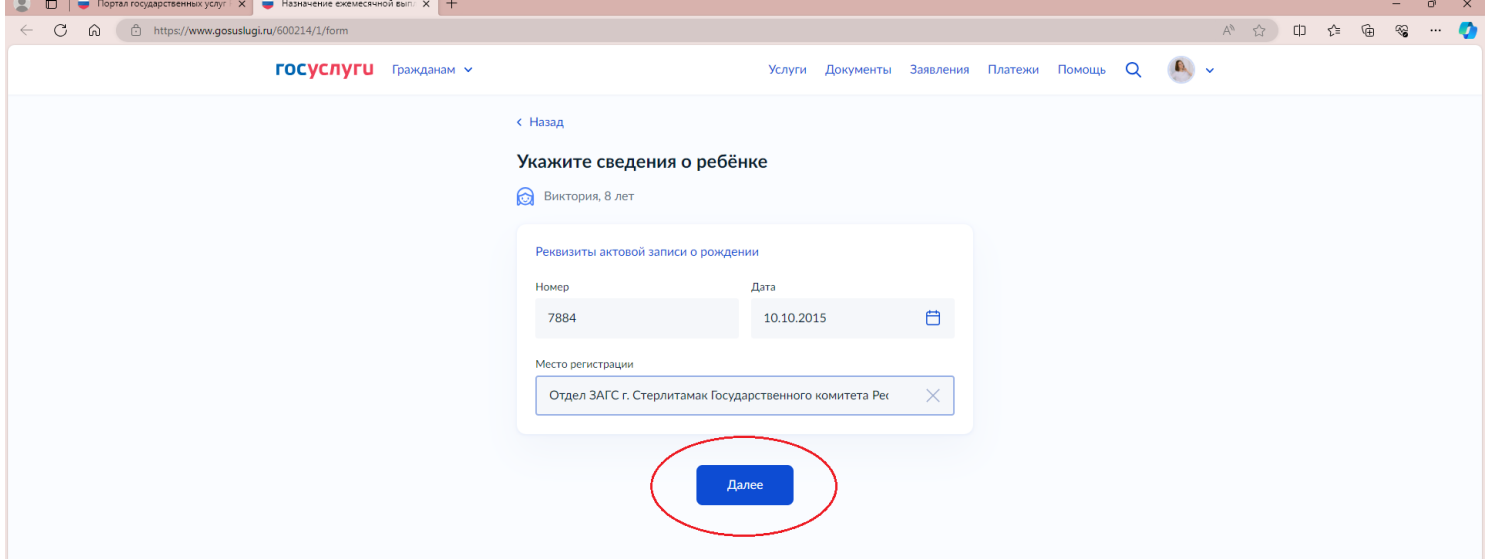

## **Шаг 8. Указываем реквизиты решения об установлении опеки и нажимаем «Далее».**

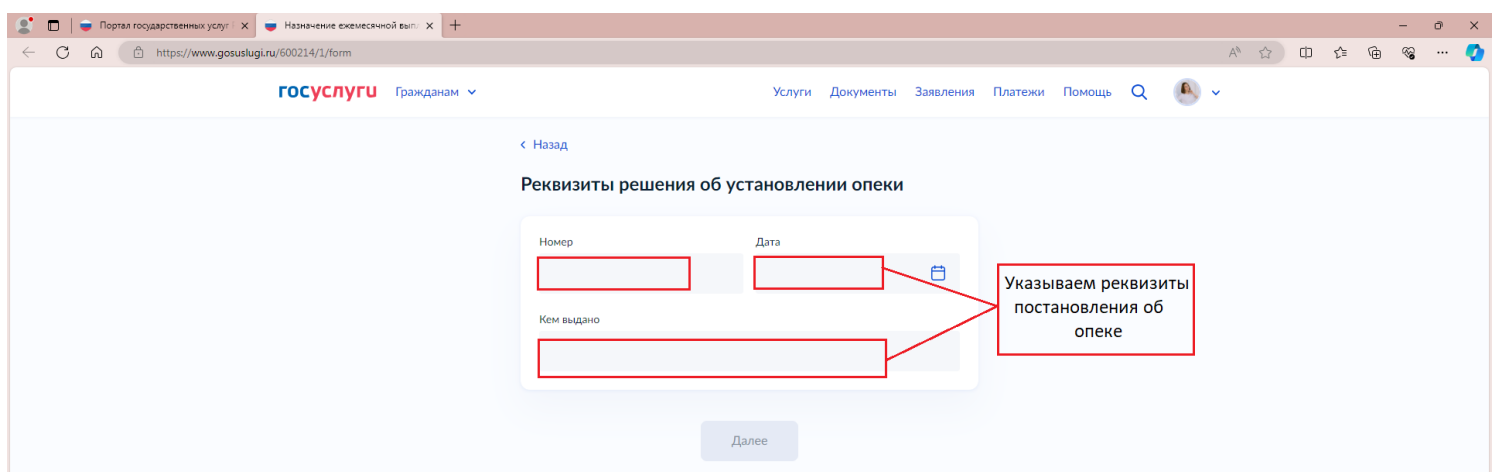

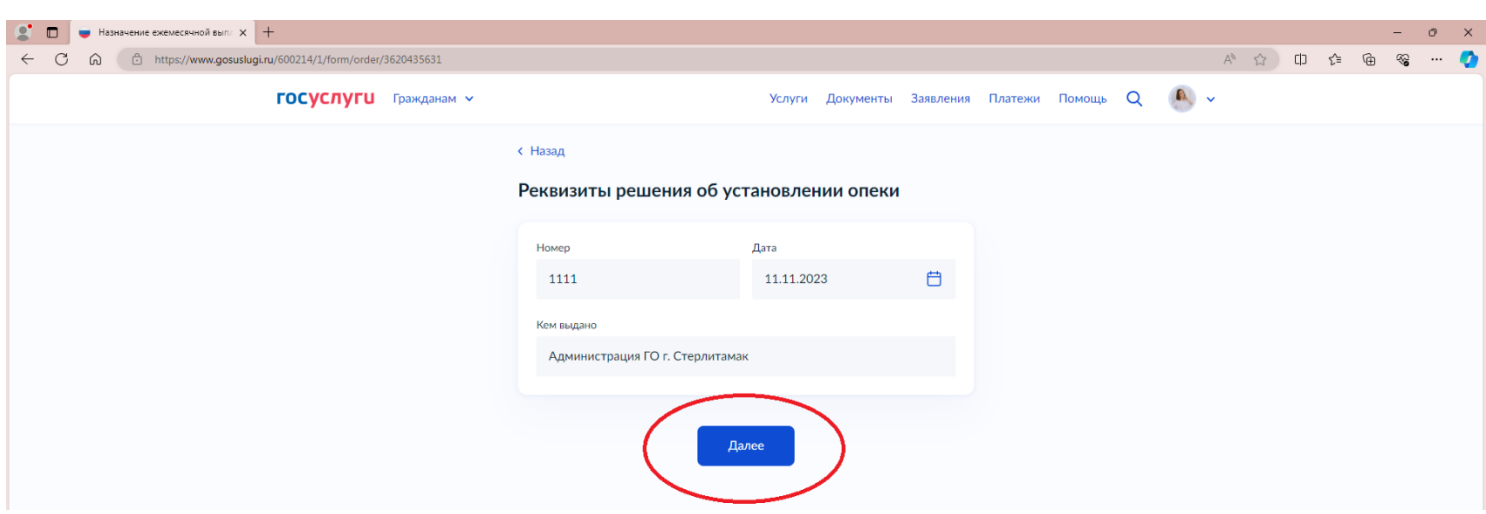

**Шаг 9. Указываем обучается ли ребенок в образовательной организации, обучается ли ребенок в образовательной организации с программой подготовки к военной или государственной службе.** 

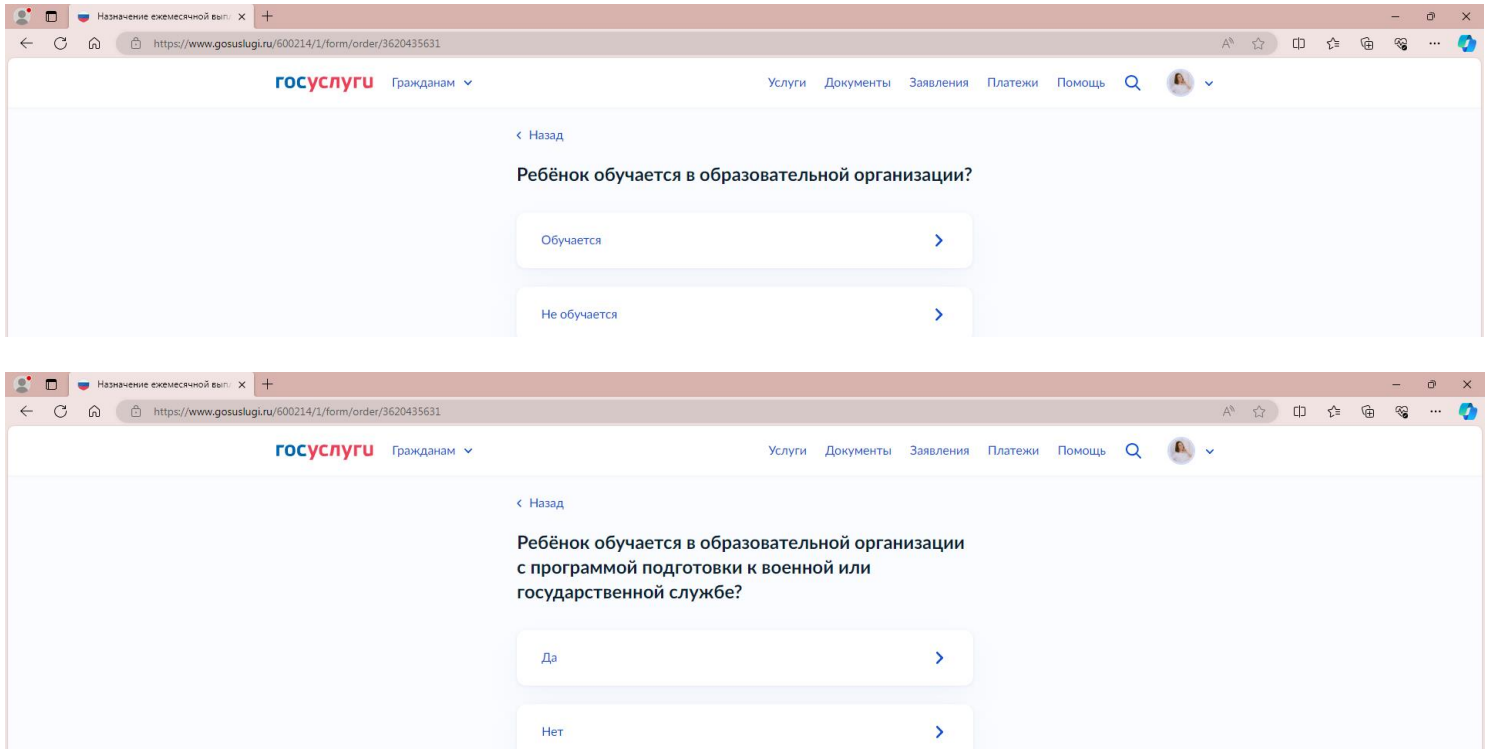

**Шаг 10. Если ребенок обучается, то указываем сведения об образовательной организации, ставим галочку «Нет квартиры» и нажимаем «Далее».**

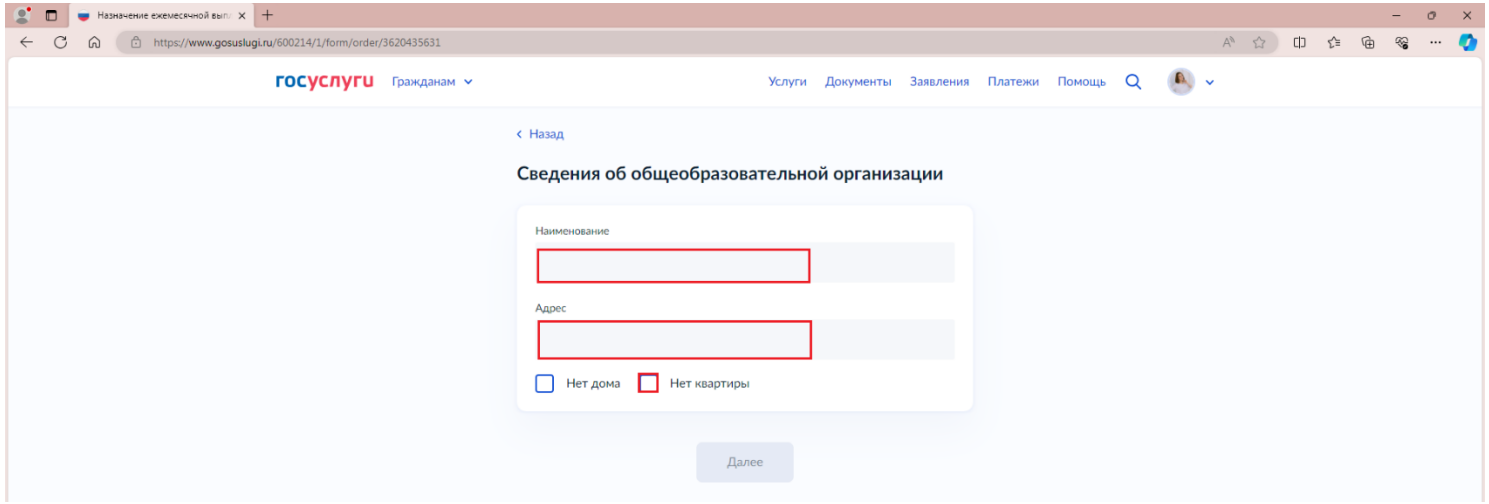

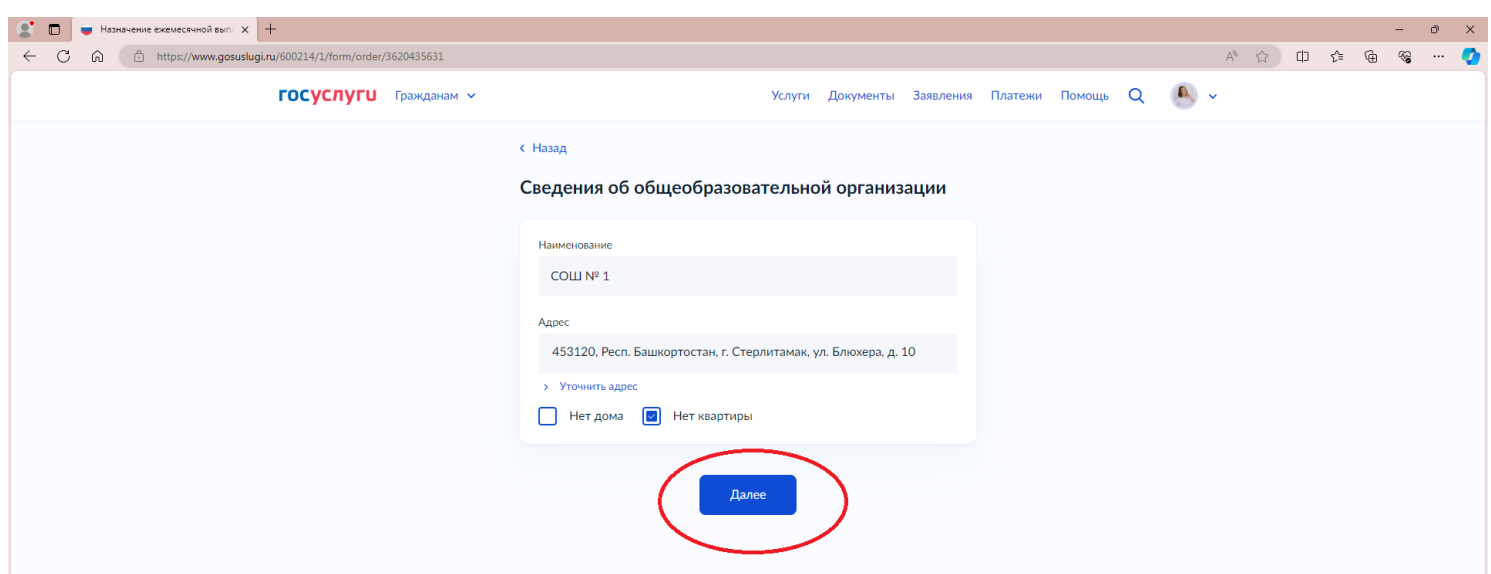

**Шаг 11. Указываем реквизиты счета для получения выплаты (номинальный счет). Для этого вводим БИК или наименования банка, в котором открыт счет и выбираем из предложенных.**

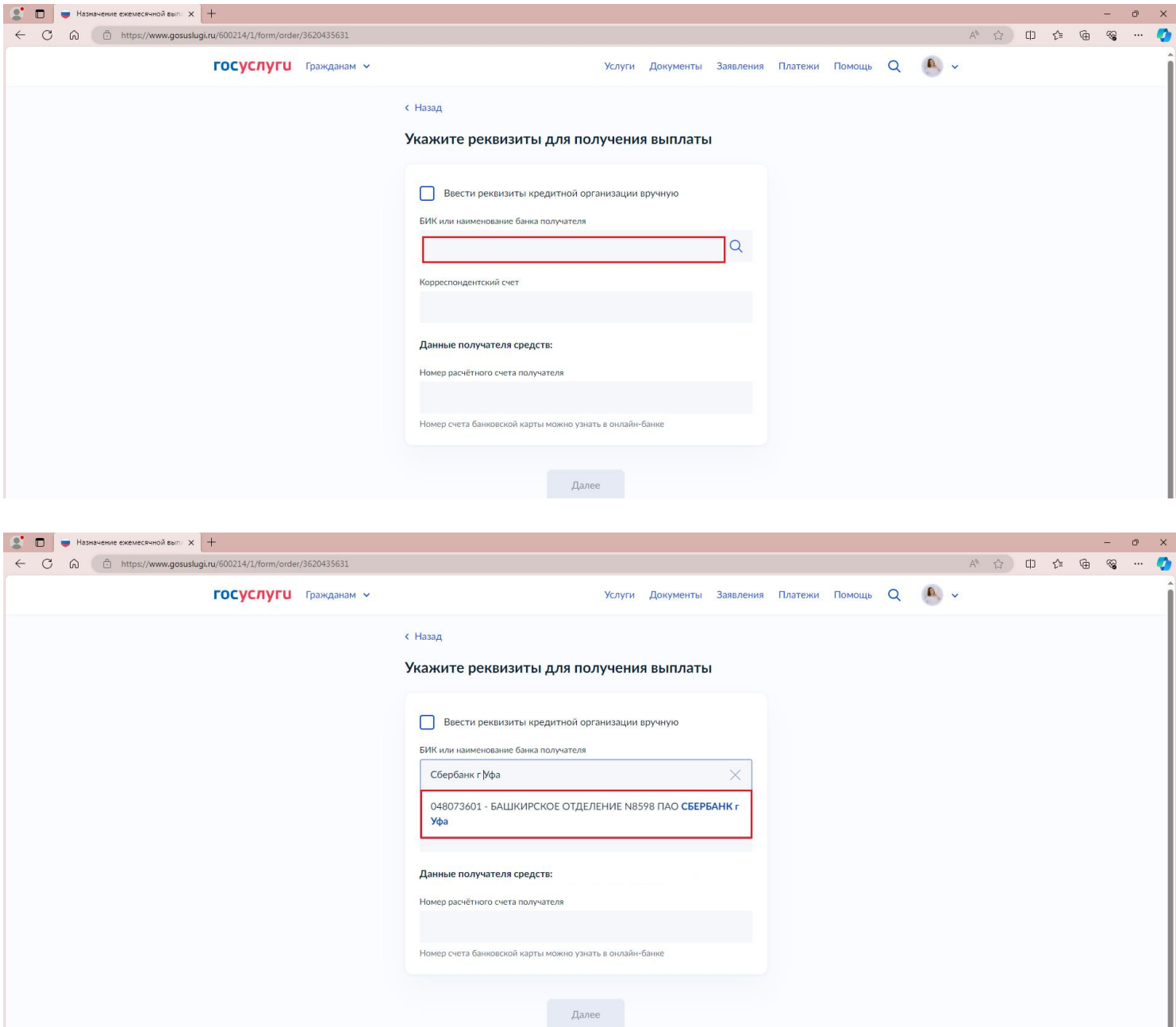

**Далее вводим номер счета и нажимаем «Далее».**

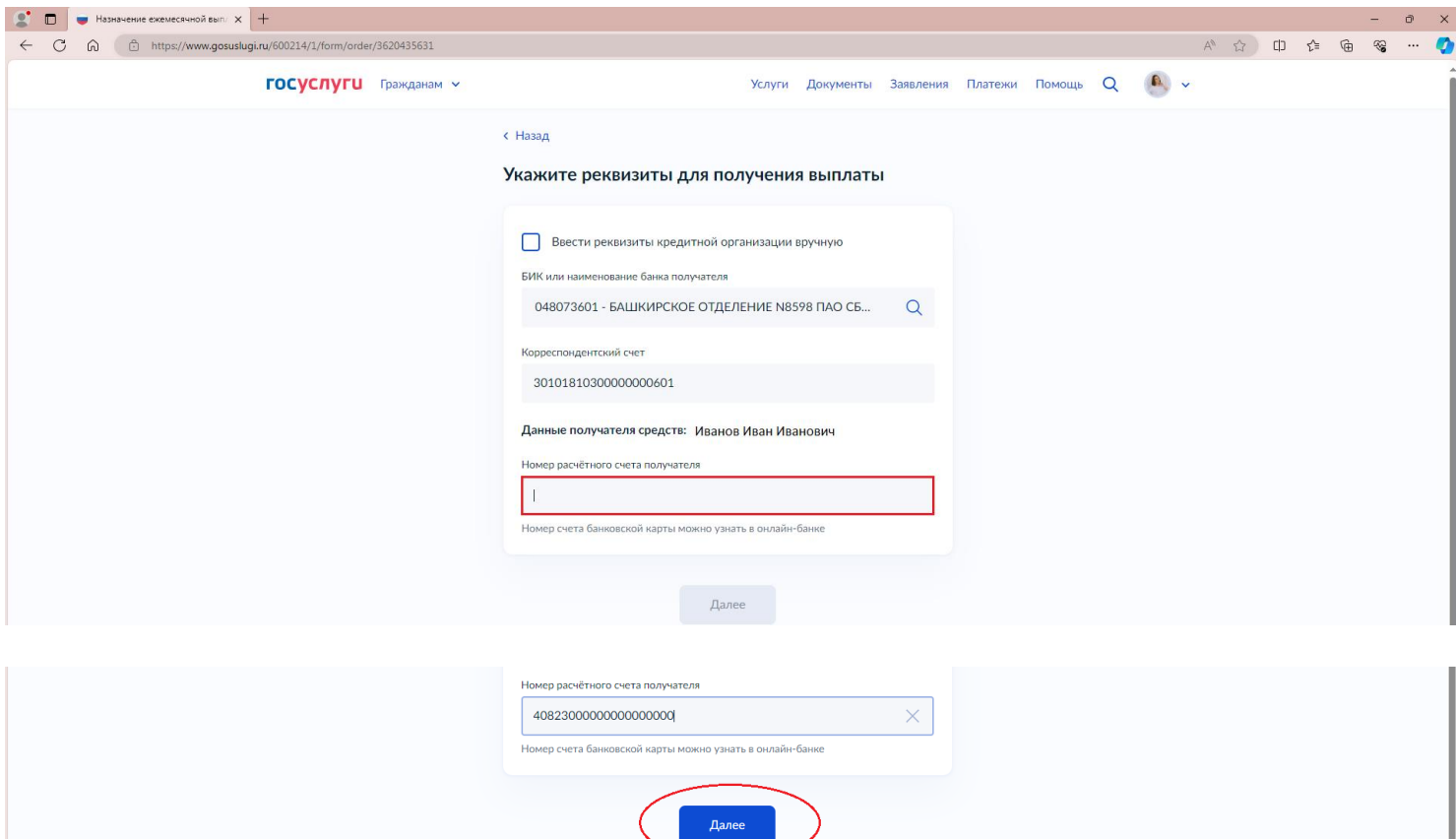

**Шаг 12. Выбираем подразделение Администрации ГО г. Стерлитамак. Для этого начните вводить город в поисковой строке и выберите из предложенных. Далее нажимаем «Выбрать».**

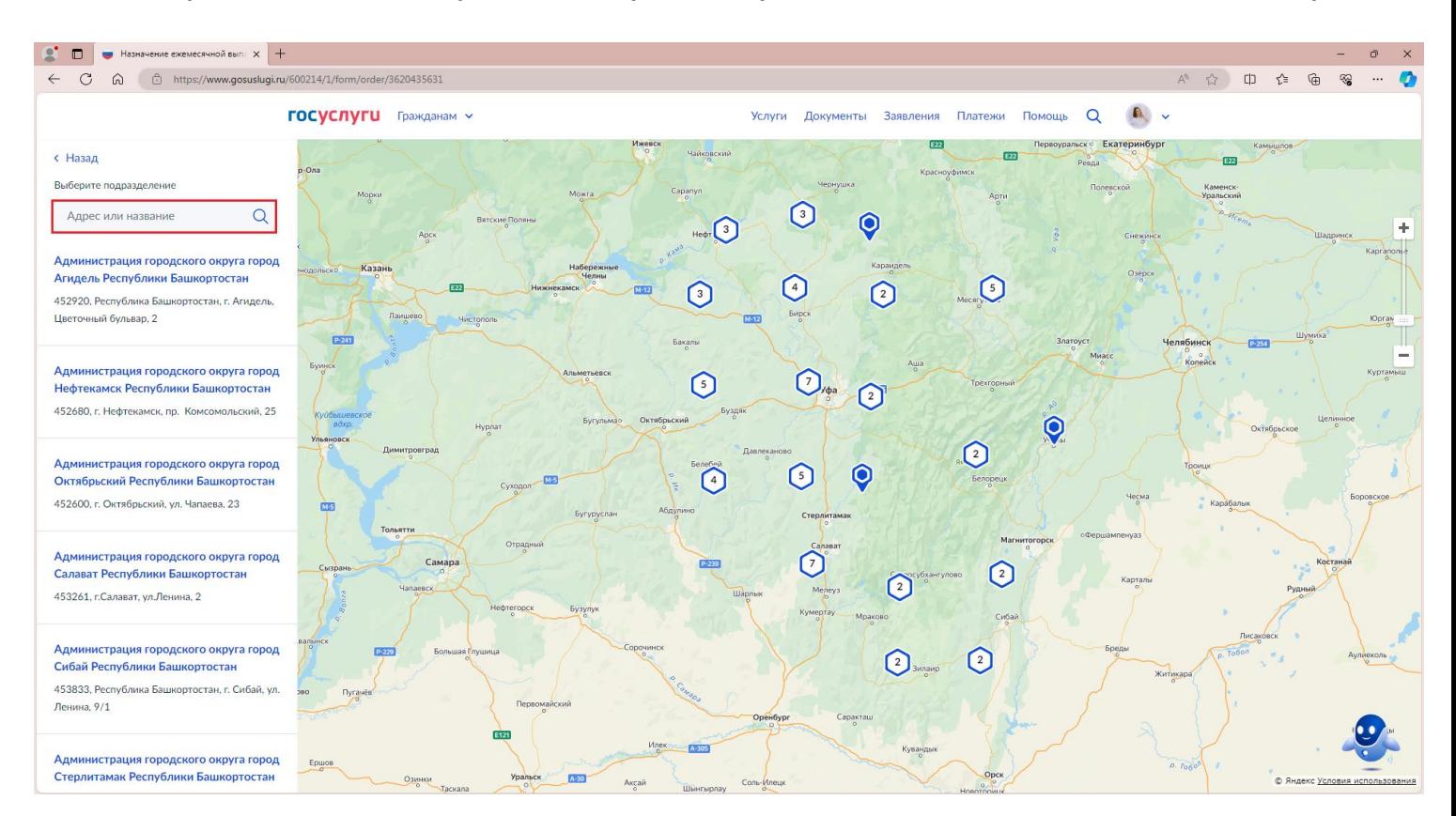

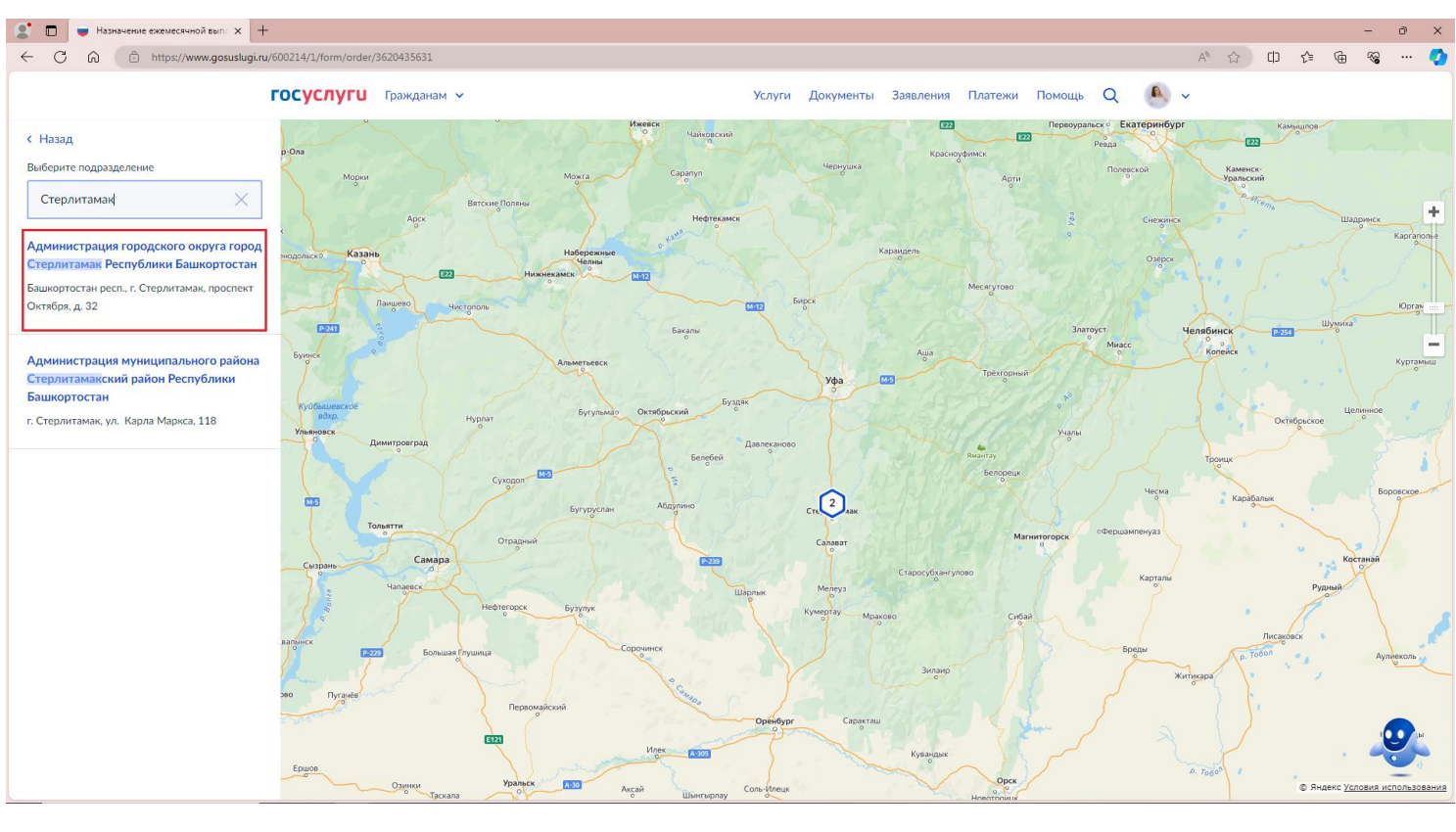

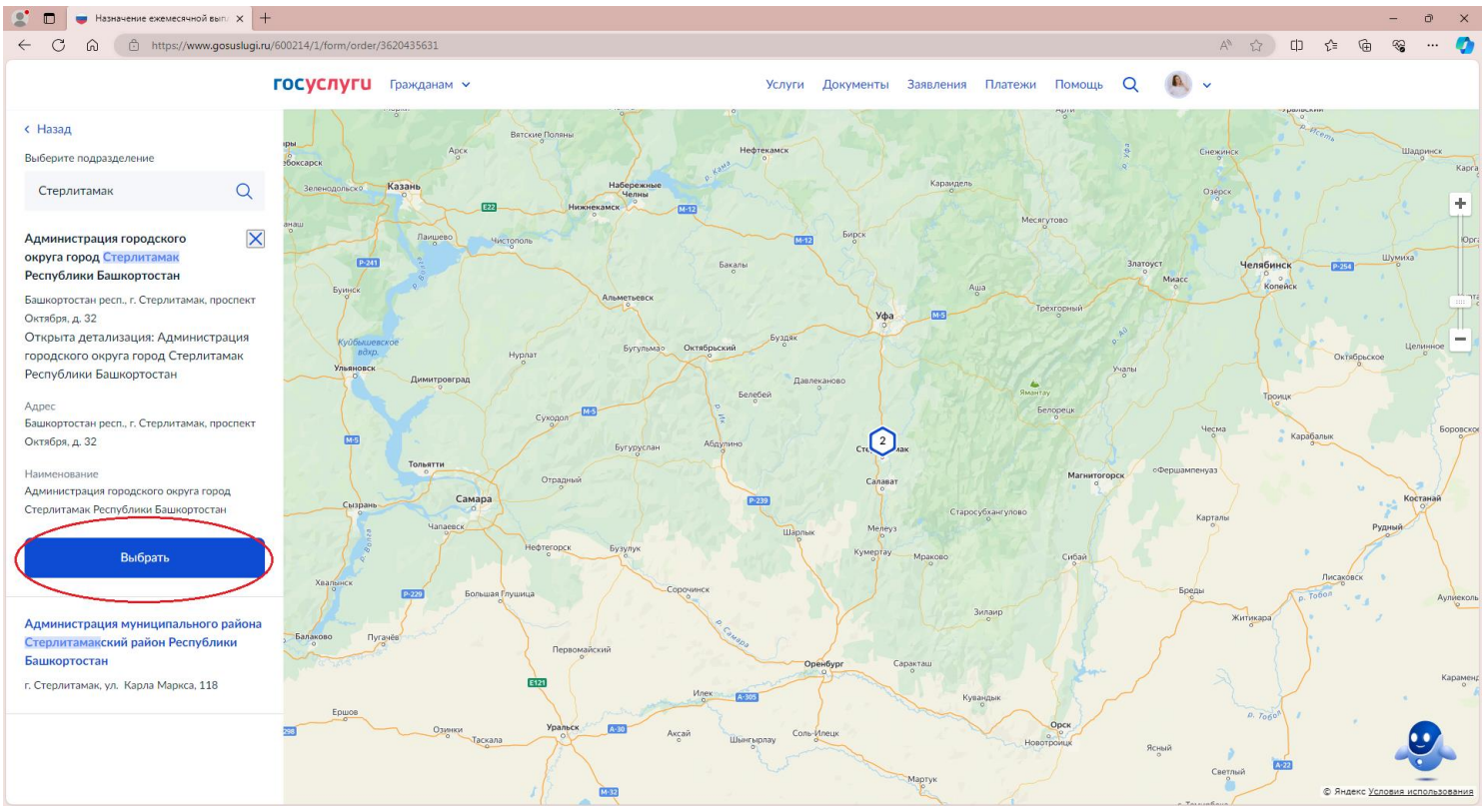

## **Все. Заявление подано в ведомство!**